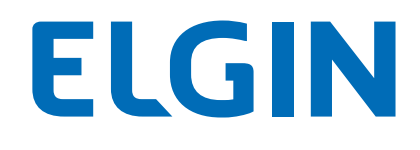

# MINI PDV M8 MANUAL DO USUÁRIO

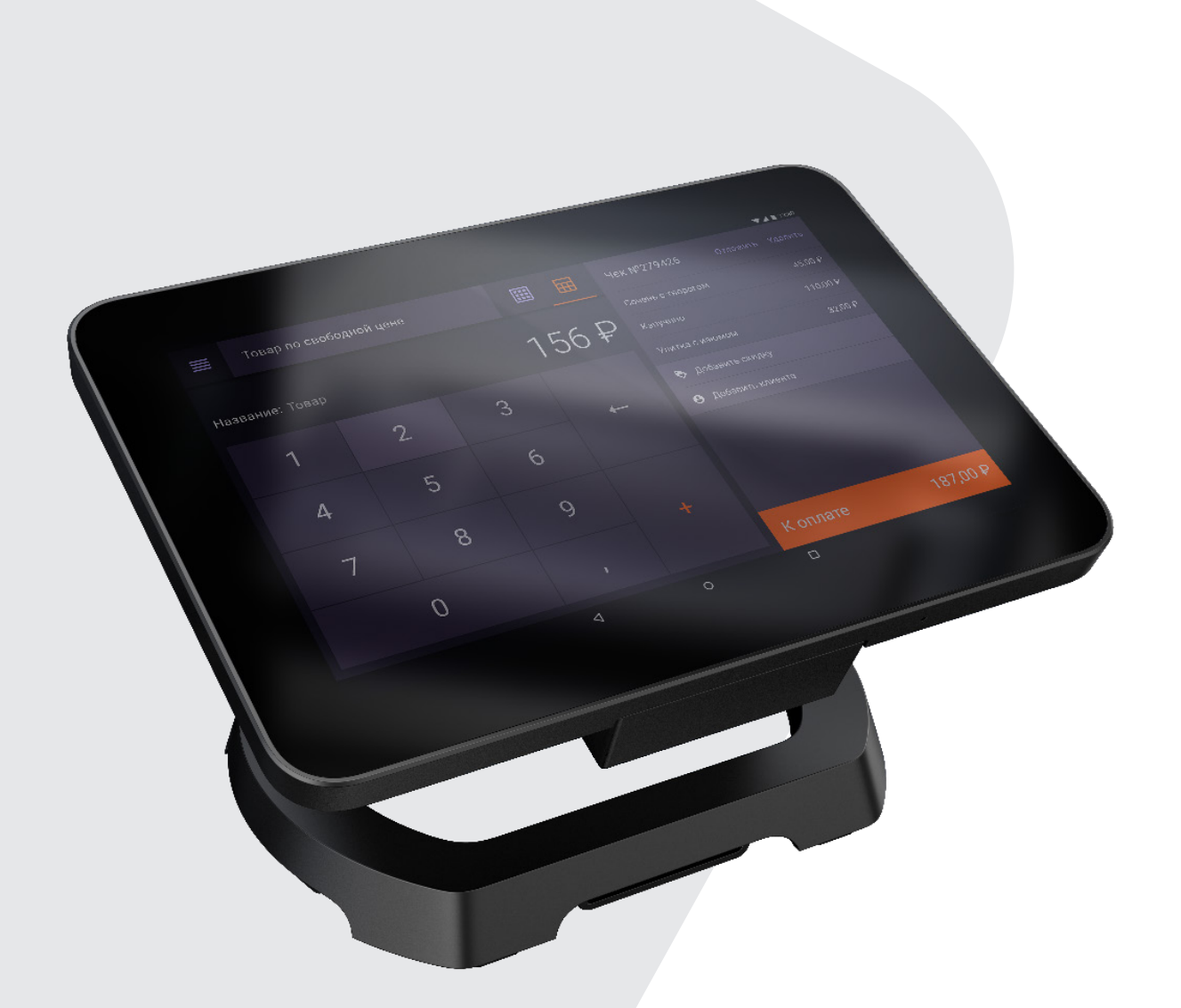

# CONTEÚDO

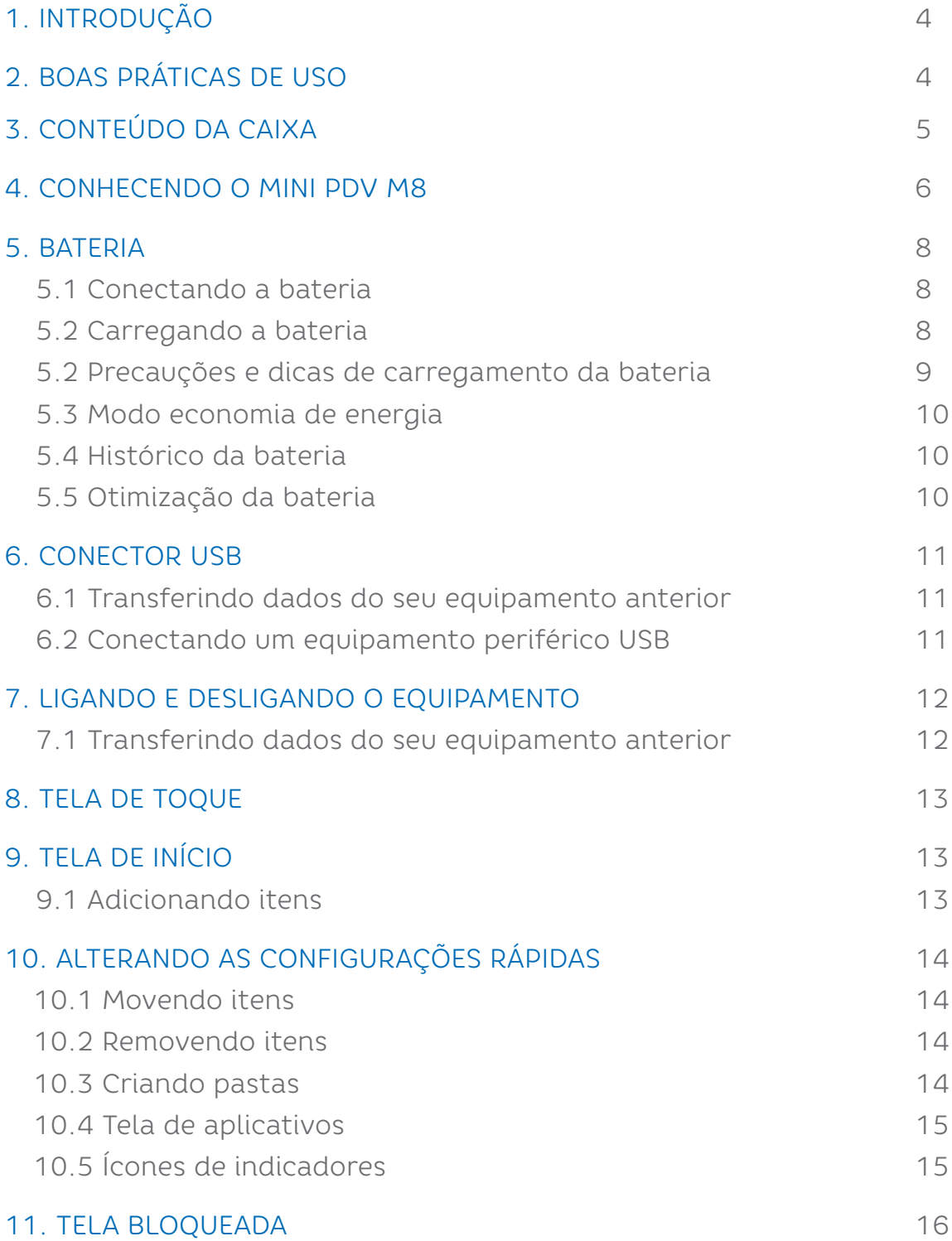

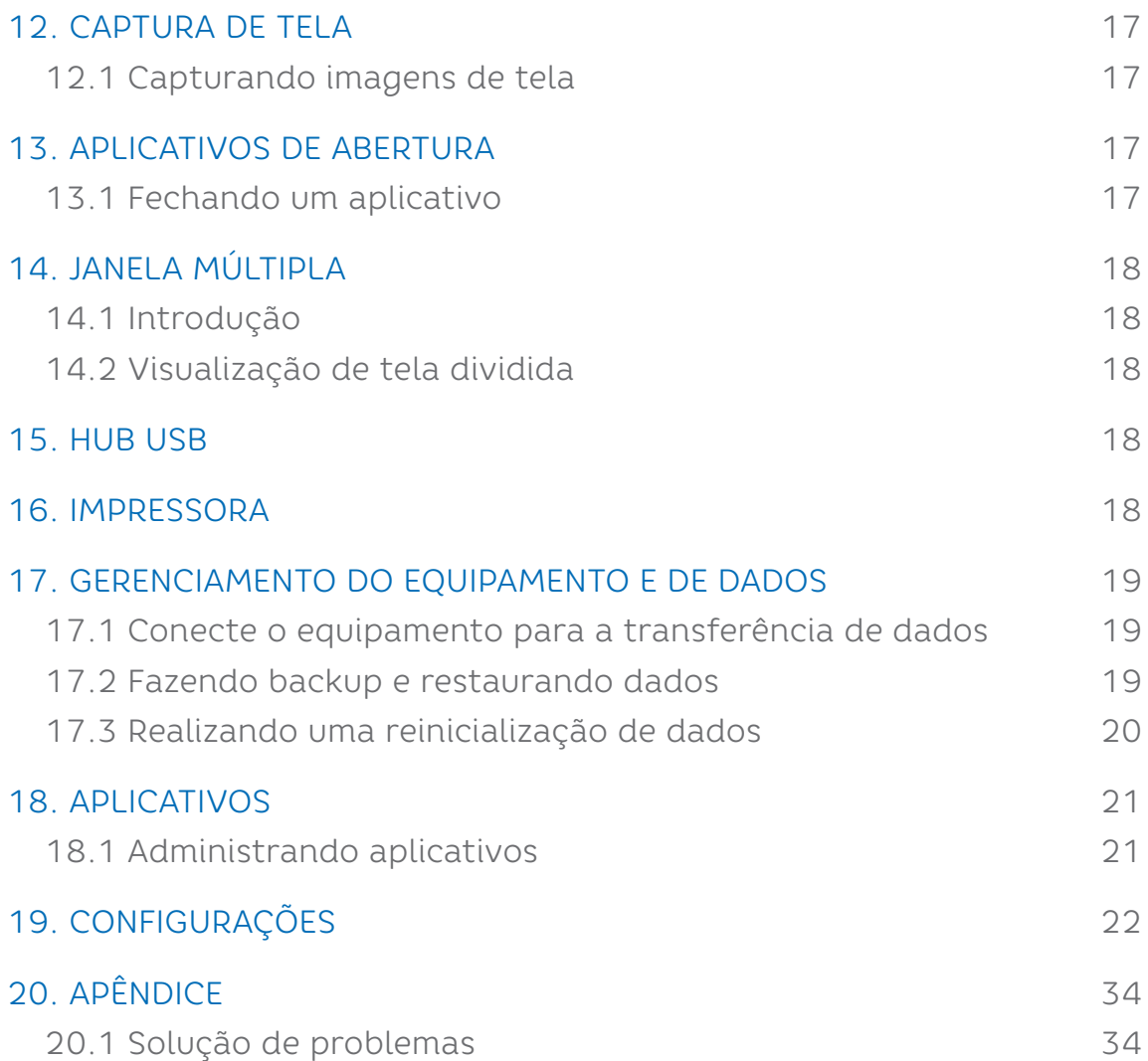

# 1. INTRODUÇÃO

Parabéns por escolher o Mini PDV M8. A partir de agora você conta com o nosso compromisso de oferecer produtos de alta qualidade e que sejam fáceis de usar e manter. Este manual contém informações sobre o uso correto e as melhores práticas a seguir para que seu equipamento funcione adequadamente e por muito tempo. O conteúdo deste manual pode ser alterado sem aviso prévio, e a ELGIN se reserva ao direito de realizar mudanças em sua tecnologia, nas peças de reposição, ao hardware e ao software de seus produtos. Caso necessite de mais informações sobre o produto, entre em contato com a ELGIN.

# 2. BOAS PRÁTICAS DE USO

Utilize o equipamento em uma superfície firme e plana, para evitar que o equipamento sofra quedas.

Mantenha o equipamento afastado de líquidos e fontes de umidade.

Não exponha o equipamento a altas temperaturas, luz solar direta ou poeira.

Certifique-se de que o equipamento está conectado a uma rede elétrica com aterramento, e sem interferência eletromagnética.

Antes de conectar/desconectar o equipamento a uma interface de comunicação, desligue o equipamento.

Nunca realize manutenção por conta própria, para isto, entre em contato com uma Assistência Técnica Autorizada pela ELGIN.

4

# 3. CONTEÚDO DA CAIXA

Ao abrir a caixa, verifique se todas as peças estão inclusas e se não estão danificadas (NOTA: o conteúdo da caixa pode ser alterado sem aviso prévio).

Caso encontre alguma peça danificada, contate imediatamente o seu revendedor autorizado ELGIN.

5

- 01- Mini PDV M8
- 01- Fonte de Alimentação
- 01- Guia Rápido
- 01- Suporte para bobina de papel

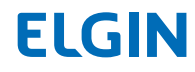

# 4. CONHECENDO O MINI PDV M8

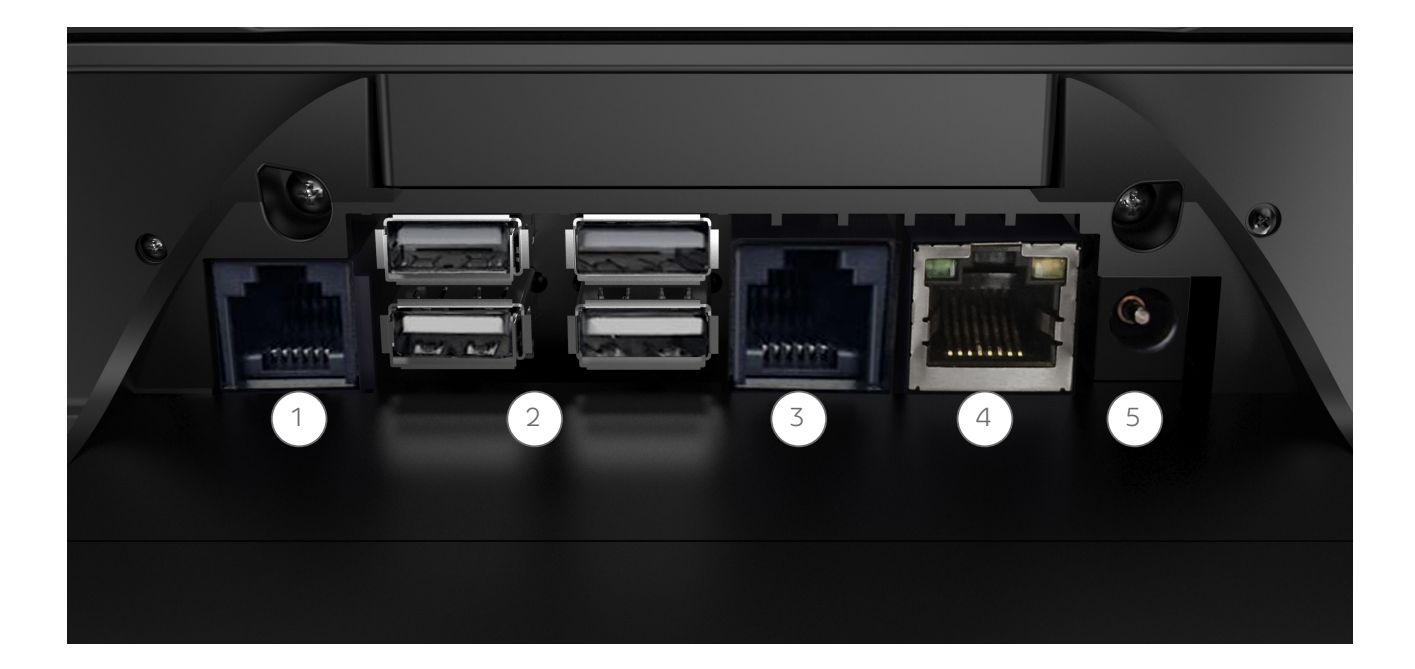

1. Conector da Gaveta 3. Porta Com

2. Portas USB

- 
- 4. Porta Ethernet 6. Porta USB
- 5. Conector da fonte
	-

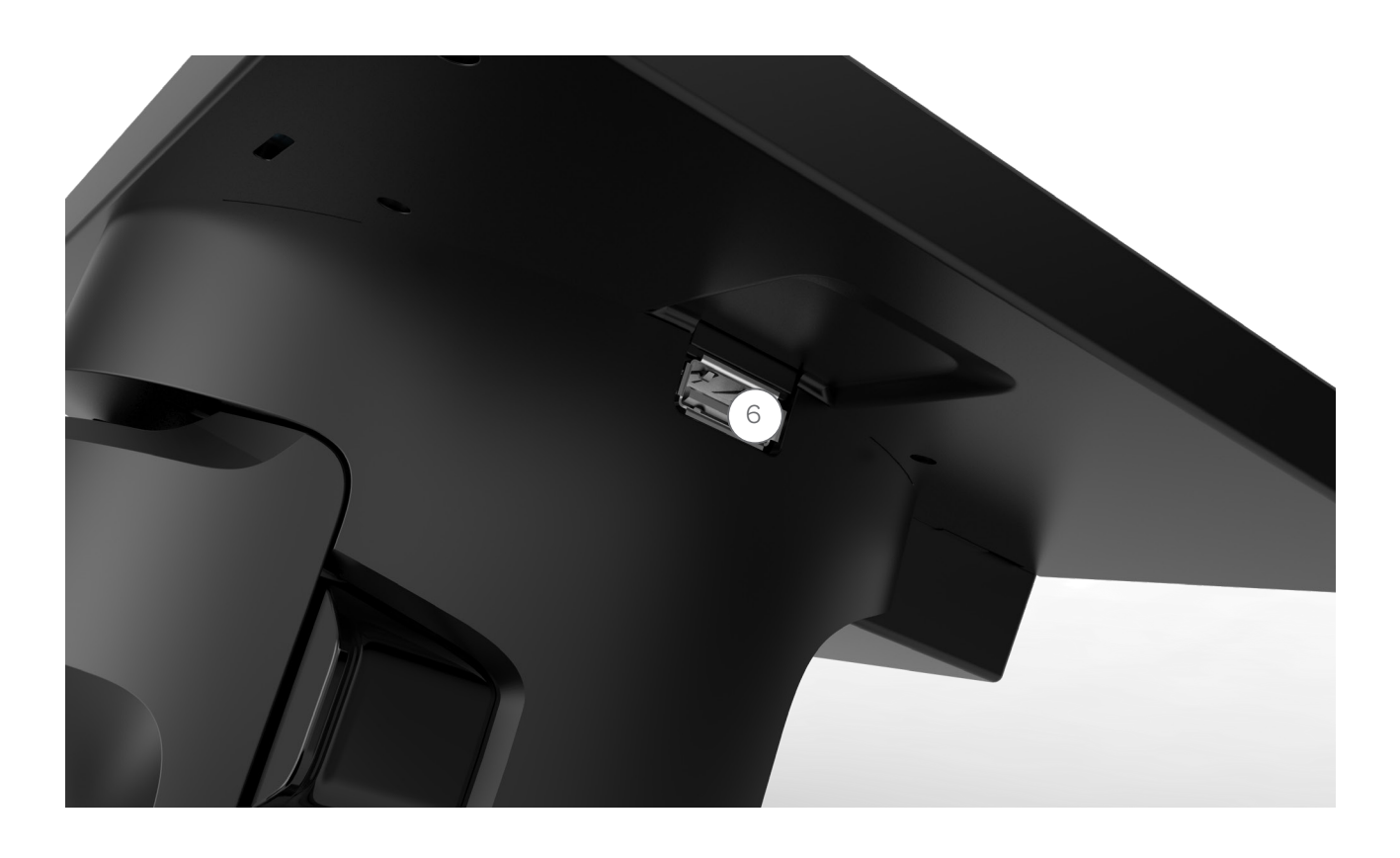

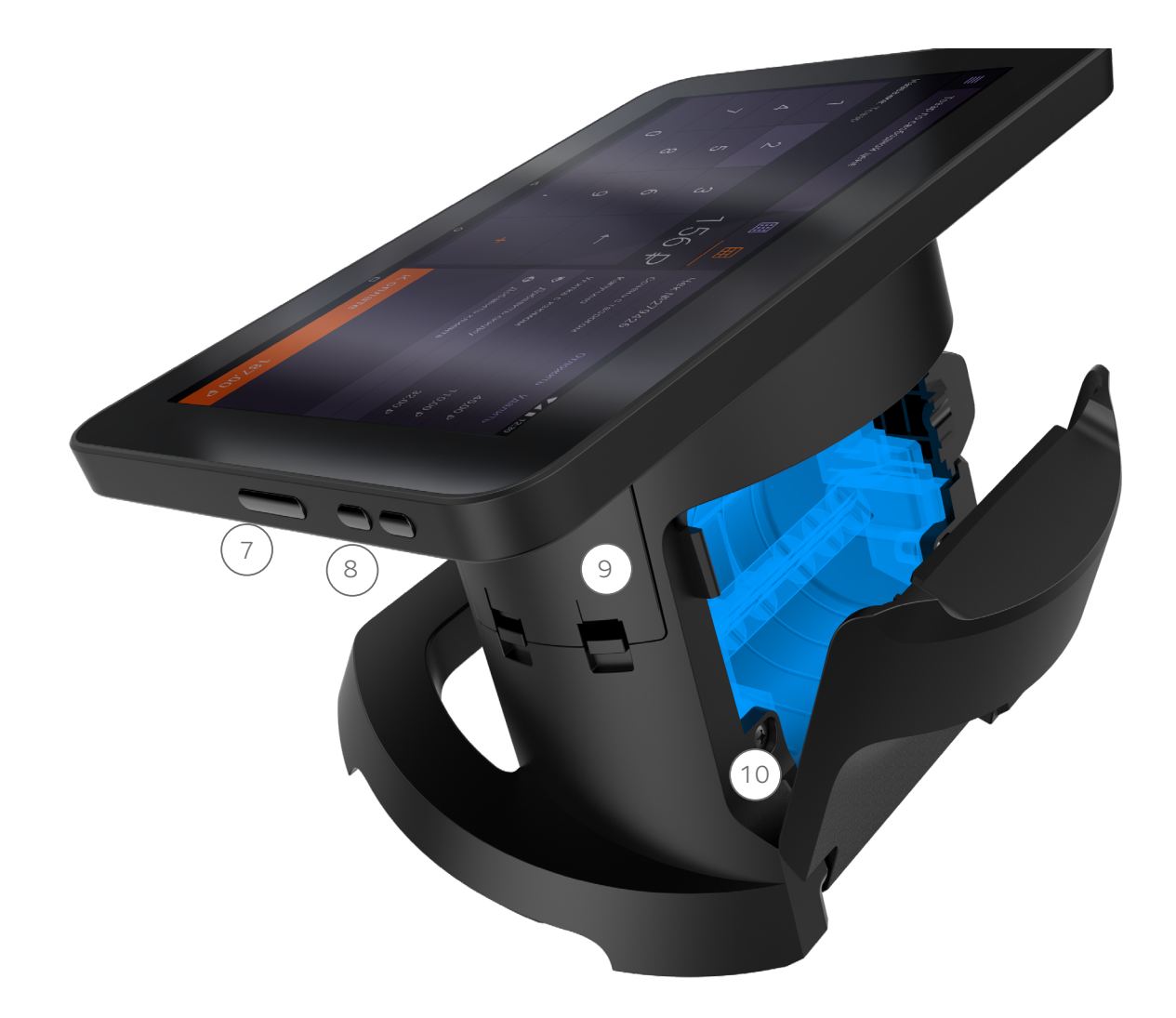

- 7. Botão Liga e Desliga
- 8. Botões de Volume

9. Compartimento da bateria 10. Bandeja para Papel

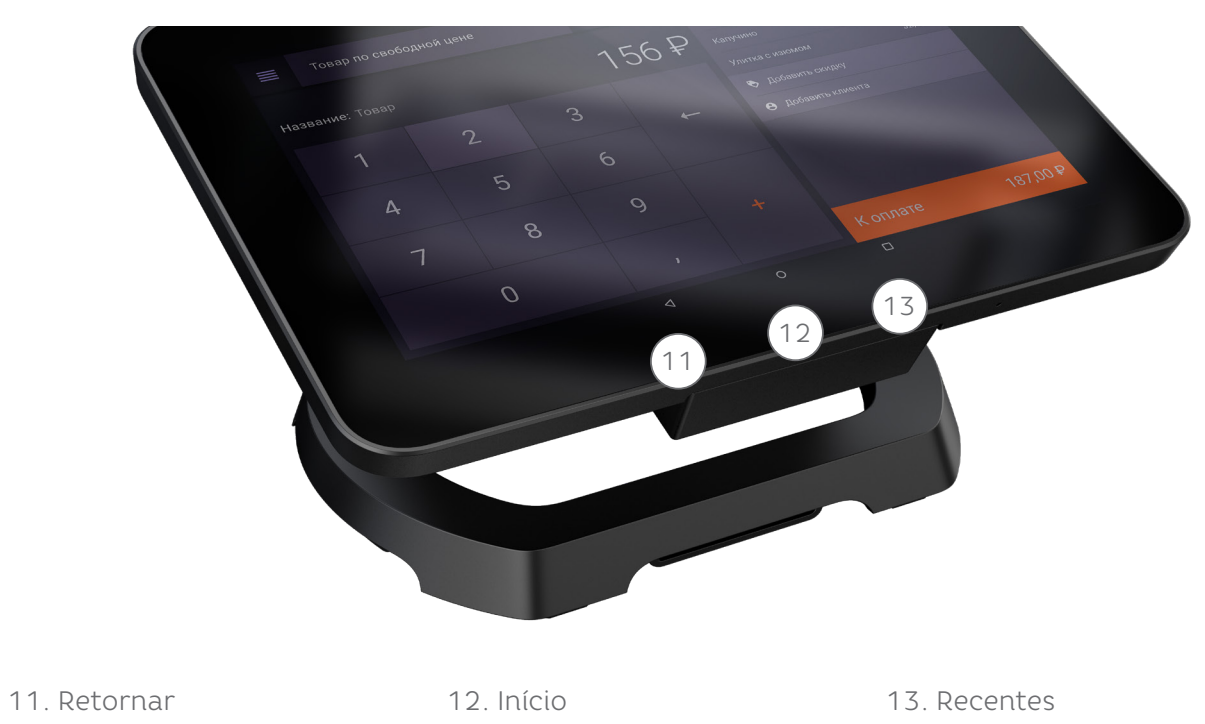

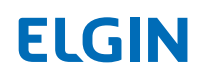

# 5. BATERIA

#### 5.1 CONECTANDO A BATERIA

Antes do primeiro use abra o compartimento da bateria na lateral direita do equipamento e conecte o cabo da bateria no equipamento.

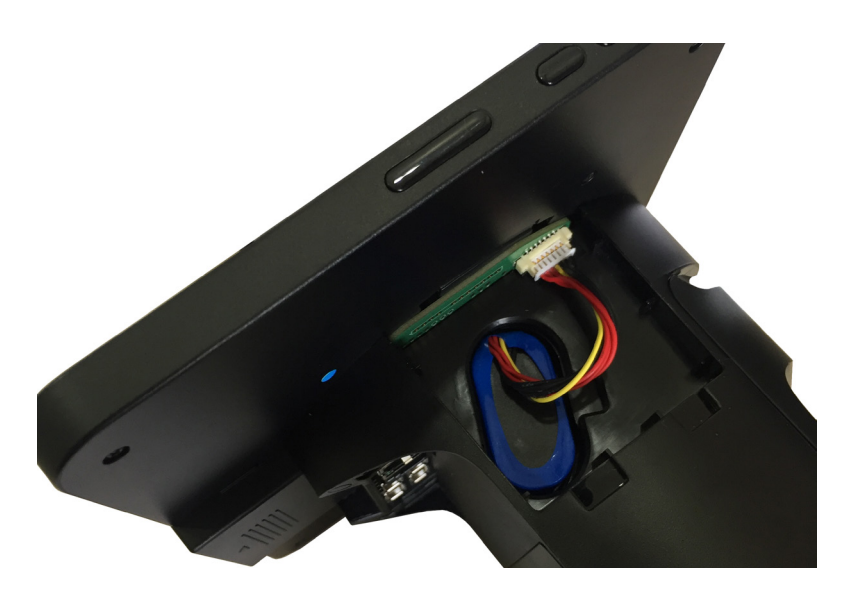

### 5.2 CARREGANDO A BATERIA

Carregue a bateria antes de usar o equipamento pela primeira vez ou quando ele estiver sem uso por longo período.

1) Conecte o cabo USB ao adaptador de energia USB, e depois conecte a extremidade do cabo USB no conector multi-propósito.

2) Conecte o adaptador de energia USB na tomada elétrica.

3) Após carregar totalmente, desconecte o equipamento do carregador. Primeiro, desconecte o carregador do equipamento, depois desconecte-o da tomada elétrica.

Para economizar energia, desconecte o carregador quando não estiver em uso.

O carregador não possui interruptor, assim você deve desconectar o carregador da tomada elétrica quando não estiver em uso para evitar desperdício de energia.

O carregador deverá permanecer próximo à tomada elétrica e facilmente acessível quando for carregar.

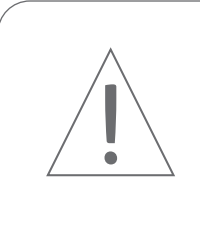

OBSERVAÇÃO:

Use apenas carregadores, baterias e cabos aprovados. Carregadores ou cabos não aprovados podem fazer com que a bateria exploda ou danificar o equipamento.

## 5.2.1 VISUALIZANDO O TEMPO DE CARREGAMENTO RESTANTE

Quando estiver carregando, abra a tela de Início e toque em Apps → Configurações → Bateria.

O tempo de carregamento poderá variar dependendo do status do equipamento e das condições de carregamento.

O tempo de carregamento restante poderá não ser exibido quando você carrega o equipamento em condições muito frias ou muito quentes.

## 5.2.2 REDUZINDO O CONSUMO DE BATERIA

Seu equipamento dispõe de várias opções que o auxiliam a conservar a energia da bateria.

- · Otimize o equipamento usando o Gerenciador inteligente.
- · Quando você não estiver usando o equipamento, mude para o modo de repouso pressionando a tecla Power.
- · Ative o modo economizar energia.
- · Feche os aplicativos desnecessários.
- · Desative a função Bluetooth quando não estiver em uso.
- · Desative a função Wi-Fi quando não estiver em uso.
- · Desative a auto-sincronização de aplicativos que precisam ser sincronizados tais como e-mails.
- · Diminua o tempo de contraluz.
- · Diminua o brilho da tela.

## 5.3 PRECAUÇÕES E DICAS DE CARREGAMENTO DA BATERIA

· Quando a carga da bateria está baixo, o ícone de bateria aparece vazio.

· Se a bateria estiver completamente descarregada, o equipamento não poderá ser ligado imediatamente quando o carregador estiver conectado. Deixe a bateria esgotar para carregar por poucos minutos antes de ligar o equipamento.

· Se você utiliza diversos aplicativos ao mesmo tempo, aplicativos de rede ou aplicativos que precisam se conectar a outro equipamento, a bateria descarregará rapidamente. Para evitar a perda de energia durante a transferência de dados, use sempre esses aplicativos após carregar totalmente a bateria.

· O uso de uma fonte de energia que não seja o carregador, tal como um computador, poderá resultar em uma velocidade de carregamento mais lenta devido a uma corrente elétrica mais baixa.

· O equipamento pode ser usado quando estiver carregando, mas poderá demorar para carregar totalmente a bateria.

· Se o equipamento recebe um fornecimento de energia instável enquanto carrega, a tela poderá não funcionar. Se isso acontecer, desconecte o carregador do equipamento.

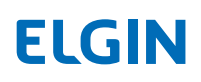

· Enquanto carrega, o equipamento e o carregador poderão aquecer. Isso é normal e não deve afetar a vida útil ou o desempenho do equipamento. Se a bateria ficar mais quente do que o normal, o carregador poderá parar de carregar.

· Se você carregar o equipamento enquanto o conector multi-propósito estiver molhado, o equipamento poderá ser danificado. Seque totalmente o conector multi-propósito antes de carregar o equipamento.

#### 5.4 MODO ECONOMIA DE ENERGIA

Para ajudar a melhorar a vida da bateria, o economizador de bateria reduz o desempenho do equipamento e limita a vibração, serviços de localização e muitos dos dados de segundo plano.

E-mail, mensagem e outros aplicativos que dependem de sincronismo não poderão ser atualizados a menos que você os abra.

Na tela de Início, toque em Apps → Configurações → Bateria → Economizador de bateria, depois toque no botão para ativá-lo.

Para ativar automaticamente o modo economia de energia quando a energia de bateria restante atingir o nível predefinido, toque em Ligar automaticamente e selecione uma opção.

#### 5.5 HISTÓRICO DA BATERIA

Para ver os detalhes do histórico da bateria do equipamento.

Na tela de Início, toque em Apps → Configurações → Bateria → Histórico da Bateria, ou você pode ver o uso desde o último carregamento completo.

#### 5.6 OTIMIZAÇÃO DA BATERIA

Na tela de Início, toque em Apps → Configurações → Bateria → Mais → Otimização de bateria, você pode selecionar "otimizar" que é recomendado para melhorar a vida da bateria, ou selecionar "não otimizar" que pode esgotar sua bateria mais rapidamente.

Você também pode reiniciar as preferências de aplicativo, não se preocupe, você não perderá nenhum dado do aplicativo.

# 6. CONECTOR USB

Com o conector USB fornecido (Adaptador On-The-Go), você pode transferir os dados de outros equipamentos móveis ou conectar equipamentos periféricos USB, tais como mouse e teclado, ao seu equipamento.

#### 6.1 TRANSFERINDO DADOS DO SEU EQUIPAMENTO ANTERIOR

Você pode conectar seu equipamento anterior ao equipamento com o conector USB e um cabo USB para transferir de maneira fácil e rápida os dados sem a instalação de um aplicativo no equipamento anterior.

#### 6.2 CONECTANDO UM EQUIPAMENTO PERIFÉRICO USB

Conecte o conector USB no conector multi-propósito do seu equipamento e conecte o equipamento periférico USB ao conector USB.

Alguns equipamentos periféricos USB podem não ser compatíveis com o seu equipamento. Verifique as instruções do fabricante.

# 7. LIGANDO E DESLIGANDO O EQUIPAMENTO

Pressione e segure o botão de liga e desliga por uns poucos segundos para ligar o equipamento.

Quando você ligar seu equipamento pela primeira vez ou depois de realizar uma reinicialização de dados, siga as instruções na tela para configurar seu equipamento.

Para desligar o equipamento, pressione e segure o botão de liga e desliga e depois toque em Desligar.

Siga todas as advertências que aparecem e as orientações do pessoal autorizado nas áreas onde é restrito o uso de equipamentos sem fio, tais como aeronaves e hospitais.

#### 7.1 REINICIALIZANDO O EQUIPAMENTO

Para reiniciar seu equipamento, pressioneo botão de liga e desliga e selecione a opção Reiniciar e aguarde até que o telefone reinicie.

# 8. TELA DE TOQUE

· Não deixe que a tela de toque entre em contato com outros equipamentos elétricos.Descargas eletrostáticas podem causar o mal funcionamento da tela de toque.

· Para evitar danos na tela de toque, não a toque com nenhum objeto afiado nem aplique pressão excessiva nela com as pontas dos dedos.

· O equipamento pode não reconhecer a inserção de toques próximos às extremidades da tela que estejam fora da área de inserção de toque.

· Deixar a tela de toque inativa por longos períodos poderá resultar em imagens persistentes (tela queimada) ou efeito fantasma. Desligue a tela de toque quando você não usar o equipamento.

· Recomenda-se usar os dedos quando você usar a tela de toque.

# 9. TELA DE INÍCIO

A tela de Início é o ponto de partida para acessar todas as funções do equipamento. Ela exibe widgets, atalhos de aplicativos e mais.

A tela de Início pode aparecer diferente dependendo da região ou da operadora.

Na tela de Início, toque e segure uma área vazia. Você também pode configurar o papel de parede da tela de Início, adicionar widgets a tela de Início e mais.

· Papéis de Parede: Troque as configurações de papel de parede para a tela de Início e para a tela bloqueada.

· Widgets: Adicione widgets na tela de Início. Widgets são pequenos aplicativos que iniciam funções de aplicativos específicos para fornecer informação e acesso conveniente na tela de Início.

· Configurações: Altere o tema do equipamento. Elementos visuais de interface, tais como cores, ícones e papéis de parede mudarão dependendo do tema selecionado.

#### 9.1 ADICIONANDO ITENS

Tecle e segure um aplicativo ou pasta da tela de Aplicativos, e depois arraste-o para a tela de Início.

Para adicionar widgets, toque e segure uma área vazia na tela de Início, toque em Widgets, toque e segure um widget, e depois arraste-o para a tela de Início.

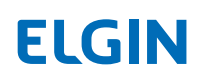

# 10. ALTERANDO AS CONFIGURAÇÕES RÁPIDAS

Deslize a notificação e você encontrará oito ícones de configurações no topo da tela. Toque no ícone para alternar o status atual da configuração, ou pressione nela para mais opções.

#### 10.1 MOVENDO ITENS

Toque e segure um item na tela de Início, e depois arreste-o para um novo local.

Você também pode mover com frequência aplicativos usados para a área de atalho no fim da tela de Início.

Para mover o item para outro painel, arraste-o para o lado da tela.

Para mover um item mais facilmente, toque e segure o item e arraste-o para Mover apps no topo da tela. O item moverá para o painel no topo da tela. Deslize para a esquerda ou para a direita para mover para outro painel e arraste o item para um novo local.

#### 10.2 REMOVENDO ITENS

Toque e segure um item, depois arraste-o para Remover no topo da tela.

#### 10.3 CRIANDO PASTAS

Crie pastas e obtenha mais aplicativos semelhantes para acessar rapidamente e iniciar os aplicativos.

1) Na tela de Início, toque e segure um aplicativo, depois arraste-o sobre outro aplicativo.

2) Solte o aplicativo quando aparecer a estrutura da pasta ao redor dos aplicativos.

Uma nova pasta contendo os aplicativos selecionados será criada.

3) Toque Inserir nome de pasta e insira o nome da pasta.

Você também pode adicionar um aplicativo arrastando-o para a pasta na tela de Início.

Para mover aplicativos da pasta para a tela de Início, toque na pasta, depois arraste um aplicativo para a tela de Início.

Para apagar aplicativos na pasta, toque na pasta, depois arraste o aplicativo que você quer apagar para Remover no topo da tela.

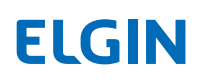

### 10.4 TELA DE APLICATIVOS

A tela de Aplicativos exibe os ícones de todos os aplicativos, incluindo os aplicativos recém-instalados.

Na tela de Início, toque em Aplicativos para abrir a tela de Aplicativos. Para ver outros painéis, deslize para cima ou para baixo.

#### 10.4.1 MOVENDO ITENS

Na tela de aplicativos, toque em Aplicativos. Toque e segure um item e arreste-o para um novo local.

Para mover o item para outro painel, arraste-o para o lado da tela.

#### 10.4.2 BUSCANDO ITENS

Você pode buscar itens na tela de Aplicativos.

Na tela de Aplicativos, toque em BUSCAR e insira os caracteres. O equipamento buscará e exibirá os itens contendo os caracteres que você inseriu.

#### 10.5 ÍCONES DE INDICADORES

Ícones de indicadores aparecem na barra de status no topo da tela.

A barra de status poderá não aparecer no topo da tela em alguns aplicativos. Para exibir a barra de status, arraste do topo para baixo da tela.

# 11. TELA BLOQUEADA

Pressione o botão Liga e Desliga para desligar a tela e bloqueá-la. Também, a tela desliga e bloqueia automaticamente se o equipamento não for utilizado por um período específico.

A tela é bloqueada com o Swipe, o método de bloqueio de tela padrão.

Pressione o botão Liga e Desliga ou a tecla Início e deslize para desbloquear a tela.

Para alterar o método de bloqueio da tela, na tela de Aplicativos, toque Configurações → Segurança → bloqueio de Tela, e depois selecione um método.

Quando você configura um padrão, PIN, senha para o método de bloqueio de tela, você pode proteger suas informações pessoais evitando que outros acessem seu equipamento. Depois, configurando o método de bloqueio de tela, o equipamento exigirá um código de desbloqueio sempre que desbloqueá-lo.

· Swipe: Deslize em qualquer direção na tela para desbloqueá-la.

· Padrão: Elabore um padrão com quatro ou mais pontos para desbloquear a tela.

· PIN: Insira um PIN com pelo menos quatro números para desbloquear a tela.

· Senha: Insira uma senha com pelo menos quatro caracteres, números ou símbolos para desbloquear a tela.

· Nenhum: Não selecione um método de bloqueio de tela.

Se você inserir o código de desbloqueio incorretamente diversas vezes e atingir o limite de tentativas, depois um lembrete dirá para tentar novamente em 30 segundos.

# 12. CAPTURA DE TELA

Capture uma imagem da tela enquanto utiliza o equipamento.

#### 12.1 CAPTURANDO IMAGENS DE TELA

Pressione e segure simultaneamente os botões de baixar o volume e Liga e Desliga, você poderá ver as imagens capturadas no Photos.

## 13. APLICATIVOS DE ABERTURA

Na tela de Início ou na tela de Aplicativos, selecione um ícone de aplicativo para abri-lo.

Para abrir um aplicativo da lista de aplicativos usados recente, toque no ícone de Recentes e selecione uma janela de aplicativo recente.

#### 13.1 FECHANDO UM APLICATIVO

Toque no ícone de Recentes e arraste uma janela de aplicativo recente para a esquerda ou para a direita para fechá-lo.

Para fechar todos os aplicativos que estão rodando, toque em FECHAR TODOS.

# 14. JANELA MÚLTIPLA

### 14.1 INTRODUÇÃO

Janelas múltiplas permitem que você use dois aplicativos ao mesmo tempo na visualização de tela dividida.

Alguns aplicativos podem não suportar esta função. Verifique essa característica com o desenvolvedor do aplicativo.

14.2 VISUALIZAÇÃO DE TELA DIVIDIDA

1) Toque na tecla **Recentes** para abrir a lista de aplicativos usados recentemente.

2) Deslize para cima ou para baixo e toque na janela do aplicativo recente. O aplicativo selecionado aparecerá na janela superior.

3) Deslize para cima ou para baixo para selecionar outro aplicativo para abrir.

# 15. HUB USB

O Mini PDV M8 possui 4 portas USB em um HUB sob o equipamento e 1 porta USB no lado esquerdo. Como foi apresentado no item 4 deste manual.

Essa porta USB pode ser usada para conectar equipamentos tais como pendrives, mouse, teclado e leitor de código de barras.

Quando inserir o pendrive, você poderá vê-lo no menu janela, você também pode vê-lo no gerenciador de arquivos.

## 16. IMPRESSORA

1) Instale a impressora: O equipamento é ligado após a impressora ser instalada. As luzes vermelha e verde serão exibidas no canto direito superior da máquina, e cada uma piscará duas vezes. Nesse momento, a instalação da impressora está OK.

2) Insira o papel térmico: Abra a tampa do compartimento de papel, coloque o papel de impressão e retire parte do papel para fora da linha de corte, feche a tampa para concluir a instalação.

3) Teste: Agora você pode abrir o aplicativo para imprimir.

# 17. GERENCIAMENTO DO EQUIPAMENTO E DE DADOS

#### 17.1 CONECTE O EQUIPAMENTO PARA A TRANSFERÊNCIA DE DADOS

Mova áudio, vídeo, imagem, ou outros tipos de arquivos do equipamento para o computador, ou vice-versa.

Não desconecte o cabo USB do equipamento quando estiver transferindo os arquivos. Fazer isso poderá causar a perda de dados ou dano ao equipamento.

Os equipamentos podem não se conectar da maneira correta se eles forem conectados via hub USB. Conecte diretamente o equipamento na porta USB do computador.

1) Conecte o equipamento ao computador usando o cabo USB.

2) Abra o painel de notificação, depois toque em USB para transferir arquivo → Transferir arquivos.

3) Toque em AUTORIZAR para permitir que o computador acesse seus dados do equipamento.

Quando o computador reconhece seu equipamento, o equipamento aparecerá em Meu PC.

4) Transfira os arquivos entre seu equipamento e o computador.

#### 17.2 FAZENDO BACKUP E RESTAURANDO DADOS

Mantenha suas informações pessoais, dados do aplicativo e configurações seguras em seu equipamento. Você pode fazer o backup de informações sensíveis para uma conta de backup e acessá-la depois. Você deve assinar sua conta Google para realizar o backup ou restaurar os dados.

#### 17.2.1 USANDO UMA CONTA GOOGLE

Na tela Aplicativos, toque em Configurações → Backup e reset → Backup meus dados para a conta Google, depois toque no botão para ativá-la. Toque em conta de Backup e selecione uma conta como a conta de backup.

Para restaurar os dados usando uma conta Google, toque em restaurar Automático mudando para ativá-lo. Quando você reinstala os aplicativos, as configurações de backup e dados serão restauradas.

## 17.3 REALIZANDO UMA REINICIALIZAÇÃO DE DADOS

Esta função apagua todas as configurações e dados no equipamento.

Antes de realizar uma reinicialização de dados de fábrica, certifique-se que realizou o backup de todos os dados importantes armazenados no equipamento.

#### Na tela de Aplicativos, toque em Configurações → Backup e reset → reset dados de Fábrica → RESET TELEFONE → APAGAR TUDO.

O equipamento irá se reiniciar automaticamente.

# 18. APLICATIVOS

#### 18.1 ADMINISTRANDO APLICATIVOS

18.1.1 DESINSTALANDO OU DESATIVANDO APLICATIVOS

Na tela de aplicativos, toque EDITAR. Selecione um aplicativo e toque em DESATIVAR ou DESINSTALAR.

Alternativamente, na tela de Aplicativos, toque em Configurações → Aplicativos, selecione um aplicativo, depois toque em **DESATIVAR** ou **DESINSTALAR**.

· DESATIVAR: Desativa aplicativos predefinidos selecionados que não podem ser desinstalados do equipamento.

· DESINSTALAR: Desinstala aplicativos baixados.

#### 18.1.2 AUTORIZANDO APLICATIVOS

Na tela de Aplicativos, toque em **Configurações → Apps → Desativar**, selecione um aplicativo, depois toque em AUTORIZAR.

### 18.1.3 CONFIGURANDO PERMISSÕES DE APLICATIVOS

Para alguns aplicativos funcionarem de maneira correta, eles precisam de autorização para acessar ou usar as informações no seu equipamento. Quando você abre um aplicativo, poderá aparecer uma janela pop-up e solicitar acesso a certas funções ou informações. Toque em AUTORIZAR na janela de pop-up para conceder permissões ao aplicativo.

Para visualizar suas configurações de permissão de aplicativo, abra a tela de Aplicativos e toque em Configurações → Aplicativos → Gerenciador de Aplicativo. Selecione um aplicativo e toque em Permissões. Você pode visualizar a lista de permissões dos aplicativos e alterar as permissões.

Para visualizar ou alterar as configurações de permissão de aplicativo por meio da categoria de permissão, abra a tela de Aplicativos, toque em Configurações → Privacidade e segurança → Permissões de Aplicativo. Selecione um item e toque nos botões próximos aos aplicativos para conceder as permissões.

Se você não autorizar os aplicativos, as funções básicas dos aplicativos podem não funcionar de maneira adequada.

# 19. CONFIGURAÇÕES

### 19.1 INTRODUÇÃO

Personalize as configurações por funções e aplicativos. Você pode tornar seu equipamento mais personalizado ao configurar diversas opções de configuração.

Na tela de Aplicativos, toque em Configurações.

Para buscar por configurações insira palavras-chave, toque em BUSCAR.

#### 19.2 WI-FI

#### 19.2.1 CONECTANDO A UMA REDE DE WI-FI

Ative a função Wi-Fi para conectar a uma rede de Wi-Fi e acesse a internet ou outros equipamentos de rede.

Desligue o Wi-Fi para economizar a bateria quando não estiver em uso.

Na tela de Configurações, toque em Wi-Fi, depois toque no botão para ativá-lo.

Selecione uma rede da lista de redes de Wi-Fi. As redes que requerem uma senha aparecem com um ícone de cadeado. Toque em CONECTAR.

Uma vez que o equipamento se conecta à rede de Wi-Fi, o equipamento reconhecerá essa rede toda vez que ela estiver disponível sem requerer uma senha. Para evitar que o equipamento se conecte automaticamente a uma rede, selecione-a da lista de redes e toque em ESQUECER.

Se você não puder se conectar apropriadamente a uma rede de Wi-Fi, reinicie a função Wi-Fi do equipamento ou do roteador sem fio.

#### 19.2.2 WI-FI DIRECT

O Wi-Fi Direct conecta os equipamentos diretamente via rede Wi-Fi sem requerer um ponto de acesso.

1) Na tela de Configurações, toque em Wi-Fi, depois toque no botão para ativá-lo.

2) Toque em Wi-Fi Direct.

Os equipamentos detectados são listados.

Se o equipamento que você quer conectar não estiver na lista, solicite que o equipamento ligue sua função Wi-Fi Direct.

3) Selecione um equipamento para conectar.

Os equipamentos serão conectados quando o outro equipamento aceitar a solicitação de conexão Wi-Fi Direct.

## 19.2.2.1 ENVIO E RECEBIMENTO DE DADOS

Você pode compartilhar os dados, tais como contatos ou arquivos de mídias, com os outros equipamentos. As seguintes ações são exemplos de envio de imagem para outro equipamento.

1) Toque em Photos na tela de Aplicativos.

2) Selecione uma imagem.

3) Toque em Compartilhar → Wi-Fi Direct e selecione um equipamento para transferir a imagem.

4) Aceite a solicitação de conexão de Wi-Fi Direct no outro equipamento.

Se os equipamentos já estiverem conectados, a imagem será enviada para o outro equipamento sem o procedimento de solicitação de conexão.

## 19.2.2.2 ENCERRANDO A CONEXÃO DO EQUIPAMENTO

1) Toque em Wi-Fi na tela de Configurações.

2) Toque em Wi-Fi Direct.

O equipamento exibe os equipamentos conectados na lista.

3) Toque no nome do equipamento para desconectar os equipamentos.

## 19.2 BLUETOOTH

## 19.2.1 INTRODUÇÃO

Use o Bluetooth para trocar dados ou arquivos de mídia com outros equipamentos habilitados por Bluetooth.

· Certifique-se sempre que você compartilha e recebe dados com equipamentos que são garantidos e confiáveis de maneira correta. Se houver obstáculos entre os equipamentos, a distância operacional poderá ser reduzida.

· Alguns equipamentos, em especial, aqueles que não são testados nem aprovados pela Bluetooth SIG, podem ser incompatíveis com seu equipamento.

· Não use a função Bluetooth para fins ilegais (por exemplo, cópias piratas ou arquivos ou comunicações vazadas ilegalmente para fins comerciais).

## 19.2.2 PAREAMENTO COM OUTROS EQUIPAMENTOS BLUETOOTH

1) Na tela de Configurações, toque em **Bluetooth**, depois toque no botão para ativá-lo.

Os equipamentos detectados são listados.

2) Selecione um equipamento para parear.

Se o equipamento que você quer parear não estiver na lista, solicite que o equipamento seja ligado na opção de visibilidade.

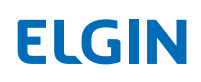

Seu o equipamento ficar visível para outros equipamentos enquanto a tela de configurações de Bluetooth estiver aberta.

3) Aceite a solicitação de conexão Bluetooth no seu equipamento para confirmar.

Os equipamentos ficarão conectados quando o outro equipamento aceitar a solicitação de conexão Bluetooth.

## 19.2.3 ENVIANDO E RECEBENDO DADOS

Muitos dos aplicativos suportam transferência de dados via Bluetooth. Você pode compartilhar dados, tais como contatos ou arquivos de mídia, com outros equipamentos de Bluetooth. As seguintes ações são exemplos de envio de uma imagem para outro equipamento.

1) Toque em **Photos** na tela de Aplicativos.

2) Selecione uma imagem.

3) Toque em Compartilhar → Bluetooth, depois selecione um equipamento para transferir a imagem.

Se seu equipamento estiver pareado com o equipamento anterior, toque no nome do equipamento sem confirmar o código de entrada auto-gerado.

Se o equipamento que você quer parear não estiver na lista, solicite que o equipamento ligue sua opção de visibilidade.

4) Aceite a solicitação de conexão Bluetooth no outro equipamento.

## 19.2.4 DESPAREANDO EQUIPAMENTOS BLUETOOTH

1) Toque em **Bluetooth** na tela de Configurações.

O equipamento exibe os equipamentos pareados na lista.

2) Toque a seguir no nome do equipamento para desparear.

3) Toque em ESQUECER.

## 19.3 ETHERNET

A ethernet é uma função que você pode navegar na internet depois de inserir um cabo de rede.

1) Primeiro entre na ethernet, há um botão para ligar e desligar essa função, depois você pode ver o menu de configuração da Ethernet, clique na configuração de Ethernet, o tipo de conexão é exibido como DHCP, IP estático.

2) Os padrões de configuração de Ethernet para o tipo de conexão DHCP, você pode também trocar manualmente para IP Estático. Após a troca para IP Estático, você precisa inserir o endereço de IP, comprimento de prefixo de Rede, endereço de Gateway, endereço DNS preferido, depois de configurar clique em Salvar.

3) Quando o cabo de rede estiver conectado, você pode ver o logo (<->) no menu de janela. Com esse logo, você pode acessar a internet nesse momento.

### 19.4 MODO AVIÃO

Este desabilita todas as funções sem fio no seu equipamento. Você pode usar apenas serviços sem rede.

Na tela de Configurações, toque em Mais → modo Avião, depois toque o botão para ativá-lo.

Certifique-se que o equipamento esteja desligado durante a decolagem e o pouso. Após a decolagem, você pode usar o equipamento no modo avião se permitido pela tripulação da aeronave.

## 19.5 HOTSPOT MÓVEL E TETHERING

Use o equipamento como um hotspot móvel para compartilhar a conexão de dados móveis do equipamento com outros equipamentos quando a conexão de rede não estiver disponível. As conexões podem ser feitas via Wi-Fi, USB ou Bluetooth.

Na tela de Configurações, toque em Mais → Tethering & hotspot portável.

Você poderá incorrer em encargos adicionais quando utilizar esta característica.

· Hotspot de Wi-Fi: Use o hotspot de Wi-Fi para compartilhar a conexão de dados móveis do equipamento com computadores ou outros equipamentos.

· Tethering via Bluetooth: Use o tethering via Bluetooth para compartilhar a conexão de dados móveis do equipamento com computadores ou outros equipamentos via Bluetooth.

· Tethering via USB: Use o tethering via USB para compartilhar a conexão dados de móveis do equipamento com um computador via USB.

Quando conectado a um computador, o equipamento é usado como um modem sem fio pelo computador.

#### 19.5.1 USANDO O HOTSPOT WI-FI

Use seu equipamento como um hotspot móvel para compartilhar a conexão de dados móveis do seu equipamento com outros equipamentos.

Na tela de Configurações, toque em Mais → Tethering & hotspot portável → hotspot via Wi-Fi.

Toque no interruptor para ativá-lo.

O ícone referente ao Wi-Fi Hotspot aparecerá na barra de status. Outros equipamentos podem encontrar seu equipamento na lista de redes Wi-Fi.

Para configurar uma senha para o hotspot móvel, toque em Configurar hostpot

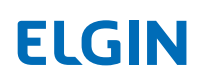

via Wi-Fi e selecione o nível de segurança. Depois, insira uma senha e toque em SALVAR.

Na tela do outro equipamento, busque e selecione seu equipamento da lista de redes de Wi-Fi.

No equipamento conectado, use a conexão de dados móveis do equipamento para acessar a internet.

## 19.6 UTILIZAÇÃO DE DADOS

Monitore a quantidade de utilização de dados e personalize as configurações para a limitação.

Na tela de Configurações, toque em Utilização de Dados.

· Dados de celular: Configure o equipamento para usar conexões de dados em qualquer rede móvel.

· Economizador de dados: Evite que os aplicativos que estão funcionando em segundo plano do uso da conexão de dados móveis.

· Configure o limite de dados: Configure um limite para o uso de dados móveis.

Para alterar a data de reinicialização mensal para o período de monitoramento, toque em ciclo de faturamento

## 19.6.1 LIMITANDO A UTILIZAÇÃO DE DADOS

Configure o equipamento para desabilitar automaticamente a conexão de dados móveis quando o valor de dados móveis que você utilizou atinja o limite especificado.

1) Na tela de Configurações, toque em Utilização de Dados e toque no Configurar limite de dados mude para ativá-lo.

2) Toque no limitar Dados para configurar o limite de uso de dados.

3) Toque no limitar Dados para configurar o limite de uso de dados.

O equipamento alertará quando o nível de advertência for atingido.

## 19.7 REDES CELULARES

Configure suas configurações de rede móveis.

Na tela de Configurações, toque em redes Celulares.

· Roaming de dados: Configure o equipamento para usar conexões de dados quando você estiver em roaming.

- · Nomes de Ponto de Acesso: Configure os nomes de pontos de acesso (APNs).
- · Modo Rede Preferida (modelos SIM únicos): Selecione um tipo de rede.
- · Modo Rede SIM 1/modo Rede SIM 2 (modelos SIM duais): Selecione um tipo de rede.

· Operadoras de Rede: Busca por redes disponíveis e registro manual de rede.

## 19.8 DISPLAY

Altere as configurações de display. Na tela de Configurações, toque em Display.

- · MiraVisionTM: Otimização da qualidade de imagem do Display.
- · Temperatura da Cor: Ajuste a temperatura da cor do equipamento.
- · Nível de brilho: Ajuste o brilho do display.
- · Brilho de adaptação: Otimize o nível de brilho para a luz disponível.

· Papel de Parede: Selecione o papel de parede a partir do Photos, papel de parede dinâmico, fotos ou papéis de parede.

- · Dormir: Configure a hora de dormir do equipamento.
- · Economizador de tela: Para configurar o equipamento para abrir o economizador de tela do equipamento é carregando ou conectando a um dock.
- · Tamanho de fonte: Altere o tamanho e tipo de fonte.
- · Tamanho do Display: Deixe os itens da tela maiores ou menores. Alguns aplicativos na tela podem mudar de posição.
- · Quando o equipamento é rotacionado: Rotacione o conteúdo da tela.
- · Barra de busca do Google: Você pode ocultar a barra de busca do Google

· Modo Bolso: Evita que operações errôneas no telefone quando ele está no bolso ou na bolsa.

## 19.9 NOTIFICAÇÕES

Altere as configurações de notificação para cada aplicativo. Na tela de Configurações, toque em Notificações. Para personalizar as configurações de notificação, toque em AVANÇADO e selecione um aplicativo.

- · Notificações permitidas: Autorize as notificações dos aplicativos selecionados.
- · Bloqueie todas: Nunca mostre notificação deste aplicativo.
- · Exibir silenciosamente: Não permitir som, vibração nem espie essas notificações na visualização na tela atual.
- · Cancele o Não Perturbe: Deixe que essas notificações continuem a interromper quando o Não Perturbe está configurado para Prioridade Apenas.
- · Mais configurações: Personalize as configurações de notificação adicional para o aplicativo solicitado.

## 19.10 SOM

Altere as configurações para diversos sons no equipamento.

Na tela de Configurações, toque em Sons e vibração.

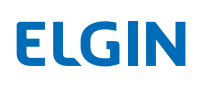

· Volume: Ajuste o nível de volume para tons de chamada, música e vídeos, sons do sistema e notificações.

· Também vibrar para chamadas: O equipamento vibrará quando receber uma chamada.

· Tons de chamada do telefone: Altere as configurações de tons de chamada.

· Vibração padrão: Selecione o padrão de vibração.

· Tom de chamada de notificação predefinido: Selecione um som de notificação predefinido. Você também pode alterar as configurações de notificação padrão para cada aplicativo.

· Tom de alarme predefinido: Altere as configurações de tons de chamada

· Outros sons: tais como tons de teclado de discagem, sons de bloqueio de Tela, sons de carregamento, sons de Toque, Vibração no toque.

· Tons de teclado de discagem: Configure o equipamento para soar quando você toca nos botões do teclado.

· Sons de bloqueio de Tela: Configure o equipamento para o soar quando você bloqueia ou desbloqueia a tela de toque.

· Sons de carregamento: Configure o equipamento para soar quando ele está conectado ao carregador.

· Sons de toque: Configure o equipamento para soar quando selecionar um aplicativo ou opção na tela de toque.

· Vibrar no toque: Configure o equipamento para vibrar quando você tocar no botão físico e para outras ações, tais como digitando e segurando itens.

· Melhoria de Som: Amplificador de volume para alto-falante.

#### 19.10.1 NÃO PERTURBE

Configure o equipamento para mudo para sons de chamadas e notificações exceto para as permitidas.

Na tela de Configurações, toque em não perturbe.

· Prioridade apenas permitida: Permitir apenas alarmes, lembretes, eventos, chamadores

selecionados quando o equipamento está nesse modo.

· Regras automáticas: Configure as regras quando o equipamento está nesse modo.

· Bloqueie distúrbios visuais: Evite notificações silenciadas pelo Não Disturbe a partir do espiar, pop-up ou ativando a tela.

#### 19.11 APLICATIVOS

Gerencie os aplicativos do equipamento e altere as configurações.

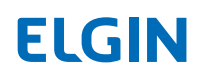

Na tela de Configurações, toque em Aplicativos.

· Permissões de aplicativos: Visualize e gerencie as permissões de aplicativos no equipamento.

· Aplicativos predefinidos: Selecione uma configuração predefinida para usar os aplicativos.

· Avançado: Configure acesso especial para cada aplicativo.

### 19.12 ARMAZENAMENTO

Verifique o status da memória usada e disponível.

Na tela de Configurações, toque em Armazenamento.

### 19.12.1 GERENCIANDO MEMÓRIA

Para apagar arquivos residuais, tal como cache, toque em APAGAR. Para apagar arquivos ou desinstalar aplicativo que você não usa mais, toque em DETALHES para os dados de usuário e selecione uma categoria. Depois, marque os itens para selecionar e toque em APAGAR.

### 19.13 BATERIA

Na tela de Configurações, toque em Bateria.

Verifique a energia de bateria restante e o tempo de uso do equipamento. Para equipamentos com nível de bateria baixo, conserve a energia da bateria ativando a função economizar energia.

· O tempo de uso disponível exibe o tempo restante antes de a energia da bateria se esgotar. O tempo de uso disponível pode variar dependendo das configurações do equipamento e das condições operacionais.

· Você não poderá receber notificações de aplicativos que usam o modo de economia de energia.

## 19.13.1 GERENCIANDO A BATERIA

Para economizar a energia da bateria, configure para otimizar o uso da bateria para cada aplicativo, toque em DETALHES para economizar energia do aplicativo e toque o economizar Bateria mude para ativá-lo.

## 19.14 MEMÓRIA

Na tela de Configurações, toque em Memória.

Para acelerar o equipamento reduzindo o valor de RAM que você está usando.

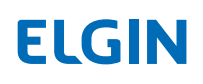

### 19.15 USUÁRIOS

Na tela de Configurações, toque em Usuários.

Você pode selecionar se registrar como Proprietário ou convidado e adicionar o novo usuário.

## 19.16 LOCALIZAÇÃO

Na tela de Configurações, toque em Localização.

Você pode visualizar o modo atual, as solicitações de locais recentes e os serviços de localização.

### 19.17 SEGURANÇA

Altere as configurações para segurança do equipamento e do cartão SIM ou USIM.

Na tela de Configurações, toque em Segurança.

As opções disponíveis podem variar dependendo do método de bloqueio de tela selecionado.

· Tipo de bloqueio de tela: Altere o método de bloqueio de tela.

· Mensagem de tela bloqueada: Configure se ou não para exibir o conteúdo de notificação na tela bloqueada e selecione quais notificações exibir.

· Configurações de bloqueio de Segurança: Altere as configurações de bloqueio de tela para o método de bloqueio selecionado.

· Administradores do equipamento: Visualize ou desative os administradores do equipamento.

· Fontes desconhecidas: Configure o equipamento para permitir a instalação de aplicativos de fontes desconhecidas.

· Telefone encriptado: Os dados do seu equipamento estão encriptados para evitar que outros acessem se o equipamento for perdido ou roubado. Para utilizar o equipamento encriptado, você deve desincreptar os dados do equipamento cada vez que ligá-lo. Você pode configurar se os dados do equipamento serão desincreptados automaticamente ou se um código é necessário. Não é possível realizar backup ou restaurar dados quando estiver encriptado. Se você inserir o código de desbloqueio incorretamente diversas vezes na linha e atingir o limite de tentativas, o equipamento realizará uma reinicialização de dados de fábrica.

· Antifurto móvel: Bloqueie o telefone ou apague os dados remotamente.

· Outras configurações de segurança: Configure as configurações de segurança adicionais.

19.18 CONTAS

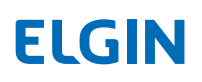

Adicione suas contas Google, ou outras contas, para sincronizar.

### 19.18.1 ADICIONE UMA CONTA

Alguns aplicativos usados no equipamento exigem uma conta registrada. Crie contas para ter a melhor experiência com o seu equipamento.

Na tela de Configurações, toque em Contas → Adicionar conta.

Selecione um serviço de conta.

Siga as instruções na tela para concluir a configuração de conta.

Para sincronizar o conteúdo com as contas, selecione uma conta e selecione os itens para sincronizar.

### 19.18.2 REMOVENDO CONTAS

Na tela de Configurações, toque em Contas, selecione um nome de conta, selecione uma conta para remover, depois toque em MAIS → Remover conta.

#### 19.19 IDIOMAS E ENTRADA

Selecione os idiomas do equipamento e altere as configurações tais como teclados e tipos de entrada de voz. Algumas opções podem não estar disponíveis dependendo do idioma selecionado.

Na tela de Configurações, toque em Idiomas e entrada.

· Idiomas: Selecione o idioma do display para todos os menus e aplicativos.

· Teclado predefinido: Selecione um tipo de teclado predefinido para a entrada de texto.

· Texto para fala: Altere as configurações de texto para fala.

· Velocidade do cursor: Ajuste a velocidade do cursor para o mouse ou o track pad conectado ao equipamento.

## 19.20 BACKUP E REINICIALIZAÇÃO

Altere as configurações para as configurações de gerenciamento e dados.

Na tela de Configurações, toque em Backup e reinicialização.

· Backup dos meus dados: Configure o equipamento para as configurações de backup e

dados de aplicativos para o Google server.

· Conta de backup: Configure ou edite sua conta de backup Google.

· Restauro automático: Configure o equipamento para as configurações de restauro automático e dados dos aplicativos do Google server quando os aplicativos forem reinstalados.

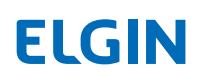

· Reinicialização de configurações de Rede: Retorne às configurações de conexão de rede para as Configurações de predefinição de fábrica.

· Reinicialização de dados de fábrica: Retorne o equipamento para as configurações de predefinição de fábrica e apague todos os dados.

#### 19.21 DATA E HORA

Acesse e altere as configurações para controlar como o equipamento exibe a hora e a data.

Na tela de Configurações, toque em Data e hora.

Se a bateria permanece descarregada ou é removida do equipamento, a hora e a data são reinicializadas.

· Hora e data automáticas: Atualize automaticamente a hora e a data quando trocar de fusos horários. Quando essa função é desativada, você pode configurar manualmente a data, a hora e o fuso horário.

· Fuso horário automático: Atualize automaticamente a hora e a data quando conectado à rede.

· Utilize o formato 24 horas: Exiba o tempo no formato 24 horas.

#### 19.22 ACESSIBILIDADE

Configure várias configurações para melhorar a acessibilidade ao equipamento. Na tela de Configurações, toque em Acessibilidade.

#### 19.23 IMPRESSÃO

Na tela de Configurações, toque em Impressão.

Com o Cloud Print para Androide™ você pode:

· Imprima de qualquer equipamento Androide compatível para qualquer impressora conectada ao Google Cloud Print.

· Compartilhe uma foto ou documento dos aplicativos como o Photos diretamente para o Cloud Print.

· Monitore o status de suas impressões.

· Convites de impressora de processo. Abra os links de convite do e-mail no Cloud Print.

· Encontre e registre novas impressoras de Cloud Ready na rede local.

#### 19.24 OPÇÕES DE DESENVOLVEDOR

Clique em Build number cinco vezes constantemente para abrir as opções de Desenvolvedor.

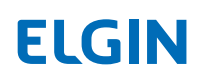

Serviços em execução - Pressione o botão 'Pare' para parar quaisquer serviços listados e remova da lista de serviços em execução.

### 19.25 AGENDAMENTO DE LIGAR E DESLIGAR

Configure a Agenda do equipamento para ligar e desligar.

Na tela de Configurações, toque em Agendar ligar e desligar.

### 19.26 SOBRE O TELEFONE

Acesse as informações do equipamento ou atualize o software do equipamento. Na tela de Configurações, toque em Sobre o telefone.

# 20. APÊNDICE

### 20.1 SOLUÇÃO DE PROBLEMAS

· Quando ligar o equipamento ou quando estiver usando o equipamento, ele envia um lembre para inserir um dos seguintes códigos:

Senha: Quando a função bloqueio do equipamento está habilitada, você deve inserir a senha que configurou para o equipamento.

PIN: Quando usar o equipamento pela primeira vez ou quando o requisito de PIN está habilitado, você deve inserir o PIN fornecido com o cartão SIM ou USIM. Você pode desabilitar esta função usando o menu do cartão SIM Bloqueio.

PUK: Seu cartão SIM ou USIM está bloqueado, como resultado da inserção do PIN incorretamente diversas vezes. Você deve inserir a PUK fornecida pelo seu provedor de serviço.

PIN2: Quando você acessa um menu que exige a PIN2, você deve inserir a PIN2 fornecida com o cartão SIM ou USIM. Para mais informações, contate seu provedor de serviço.

· Seu equipamento exibe mensagens de erro da rede ou de serviço

Quando você está em áreas com sinais fracos ou recepção pobre, você pode perder a recepção. Mude para outra área e tente novamente. Enquanto se move, mensagens de erro podem aparecer repetidamente.

Você não pode acessar algumas opções sem assinatura. Para mais informações, contate sua operadora.

· Seu equipamento não liga

Quando a bateria está completamente descarregada, seu equipamento não ligará. Carregue a bateria totalmente antes de ligar o equipamento.

· A tela de toque responde lentamente ou de maneira inapropriada

Se você fixar um protetor de tela ou acessórios opcionais à tela de toque, a poderá não funcionar de modo correto.

Se você estiver usando luvas, se suas mãos não estiverem limpas enquanto toca a tela de toque, ou se o tocar na tela com objetos afiados ou as pontas dos dedos, a tela de toque poderá funcionar incorretamente.

A tela de toque pode funcionar incorretamente em condições de umidade ou quando exposta à água.

Reinicie seu equipamento para limpar qualquer bug de software temporário.

Certifique-se que o software do equipamento está atualizado para a versão mais recente.

### · O equipamento congela ou encontra um erro fatal

Tente as seguintes soluções.

#### - Reinicializando o equipamento

Se o equipamento congela ou desliga, você pode precisar fechar os aplicativos ou desligar o equipamento e ligá-lo novamente.

#### - Redefinindo o equipamento

Se os métodos acima não resolveram o problema, realize uma redefinição de dados de fábrica.

Na tela de Aplicativos, tecle em Configurações → Backup e reset → reset de dados de fábrica → REDEFINIR TELEFONE → APAGAR TUDO. Antes de realizar a redefinição de dados de fábrica, lembre-se de efetuar cópias de backup de todos os dados importantes armazenados no equipamento.

· O ícone da bateria está vazio

A bateria está baixa. Carregando a bateria.

· A bateria esgota mais rápido do que quando a primeira compra

Quando você expõe o equipamento ou a bateria a temperaturas muito frias ou muito quentes, a carga útil pode ser reduzida.

O consumo da bateria aumenta quando você usa funções de mensagens ou alguns aplicativos, tais como jogos ou internet.

A bateria é consumível e a carga útil ficará menor com o tempo.

· O equipamento está quente ao tocar

Quando utiliza aplicativos que exigem mais energia ou aplicativos no equipamento por um longo período de tempo, o equipamento pode ficar quente ao tocar. Isso é normal e não afetará a vida útil do equipamento ou desempenho.

Se o equipamento sobreaquece ou fica quente por um período prolongado, não use-o por um tempo.

· Mensagens de erro aparecem quando abre arquivos de multimídia

Se você receber mensagens de erro ou arquivos multimídia que não tocam quando os abre no equipamento, tente o seguinte:

- Libere alguma memória transferindo arquivos para um computador ou apagando arquivos do equipamento.

- Certifique-se que o arquivo de música não está protegido com Gerenciador de Direitos Digitais (DRM). Se o arquivo estiver Protegido por DRM, certifique-se que você possui a licença apropriada ou aperte o play do arquivo.

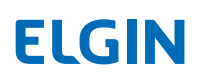

- Certifique-se que os formatos do arquivo são suportados pelo equipamento. Se o formato do arquivo não for suportado, tal como DivX ou AC3, instale um aplicativo que o suporte.

- Seu aplicativo suporta fotos e vídeos capturados com o equipamento. Fotos e vídeos capturados por outros dispositivos podem não funcionar de modo correto.

- O equipamento suporta arquivos multimídia que são autorizados pelo prestador de serviços de rede ou prestadores de serviços adicionais. Alguns conteúdos que circulam na internet, tais como toques, vídeos ou papéis de parede, podem não funcionar de maneira correta.

· Outro equipamento Bluetooth não é localizado

Certifique-se que a função sem fio Bluetooth está ativada no equipamento.

Certifique-se que a função sem fio Bluetooth está ativada no equipamento que você deseja conectar.

Certifique-se que o equipamento e o outro equipamento Bluetooth estão dentro da gama máxima de Bluetooth (10m).

· Uma conexão não é estabelecida quando você conecta o equipamento a um computador

Certifique-se que o cabo USB que você está usando é compatível com o equipamento.

Certifique-se que você instalou o drive apropriado e atualizou-o no computador.

Se você for um usuário Windows XP, certifique-se que possui o Windows XP Service Pack 3 ou superior instalado no computador.

· Seu equipamento não pode ser encontrado no local atual

Os sinais de GPS podem ser obstruídos nos mesmos locais, tais como locais fechados. Configure o equipamento para usar o Wi-Fi ou a rede móvel para encontrar seu local atual nessas situações.

· Dados armazenados no equipamento foram perdidos

Efetue sempre cópias de backup de todos os dados importantes armazenados no equipamento. De outro modo, você não pode restaure os dados se for corrompido ou perdido.

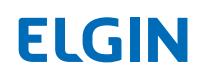

· Uma pequena abertura aparece ao redor do lado de fora do case do equipamento

Essa abertura é função de fabricação necessária e alguns balanços menores ou vibração de partes podem ocorrer.

Com o tempo, a fricção entre as peças pode fazer com que essa abertura se expanda levemente.

· Não há espaço suficiente no armazenamento do equipamento

Apague os dados desnecessários, tais como cache, apague manualmente aplicativos não utilizados ou arquivos para liberar espaço de armazenamento.

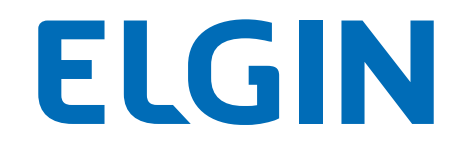

# **automacao**.elgin.com.br

SUPORTE TÉCNICO: 11 3383.5776 automacao@elgin.com.br

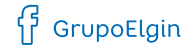

O grupo\_elgin

Grupo Elgin

**DELANDER S.A. (Brazil)** 

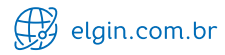